**Learn Your**

## **Adding Narration to Your PowerPoint**

If you wish to add narration to your power point, follow these easy steps:

- **1 . Set-up** 
	- a. Find a quiet space
	- b. Headset with microphone
	- c. Test sound level and clarity
- **2 . Open your presentation** 
	- a. Click on "insert" tab
	- b. Click on "audio" drop down
	- c. Click Record audio
		- Enter slide number as "Name" in pop-up box
		- Click red dot and begin speaking
		- Click blue box when finished speaking
		- Click green triangle to play back
			- i. NOTE: this can be done with the first slide as your audio test

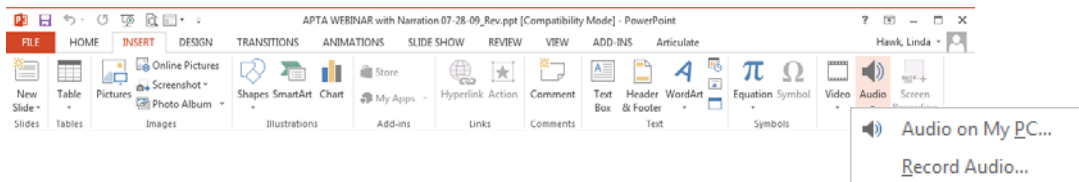

## **3. When you have finished narrating the entire deck:**

- a. Select File > Save as > enter file name > select "save as type": MPEG-4 Video (\*.mp4)
- b. This will create a new file

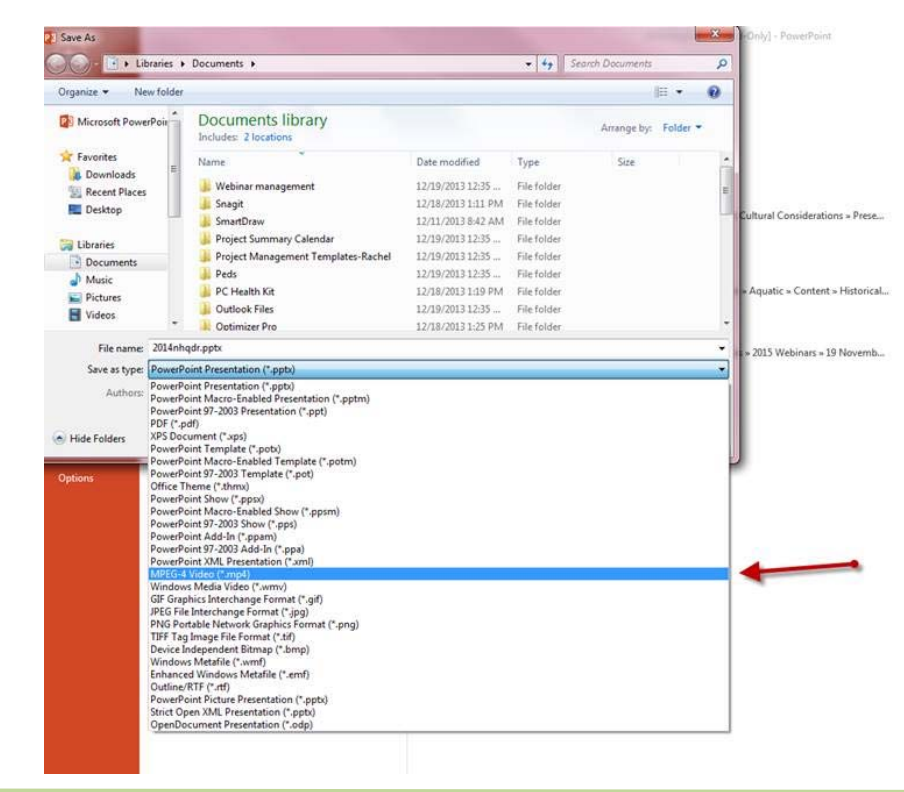